**PG5 Starter Training Webeditor 8** *Email application* **Daniel Ernst | EN02 | 2013-03-14**

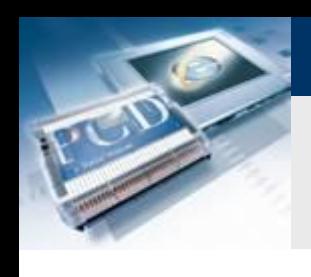

# **Email application Introduction**

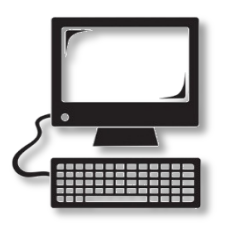

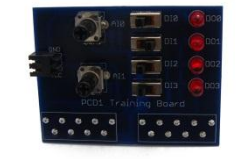

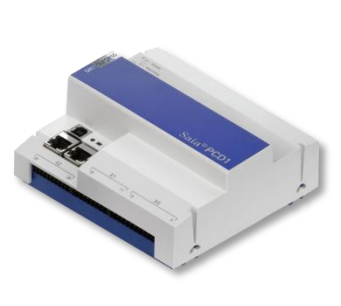

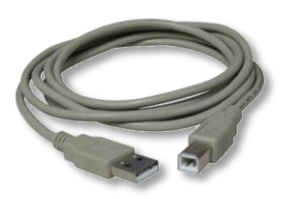

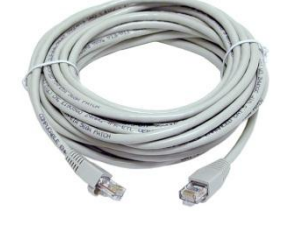

## **Material required**

- **Notebook or computer**
- **PCD1 E-Controller**
- **USB cable**
- **Training board**
- **Ethernet cable**
- **(Energy Meter starter box)**

## **Software required**

- **PG5 Core at least Version 2.1.027**
- **Saia® WebEditor 5 (included in PG5 Core)**
- **Java at least Version XXX**

## **Lessons required**

- **Lesson 1**
- **Lesson 2**
- **Lesson 3 PG5 Core**
- **Lesson 4 WebEditor**
- **(Energy Meter application)**
- **(File system application)**

## **Aims of the email application**

**Send an email with data from the controller**

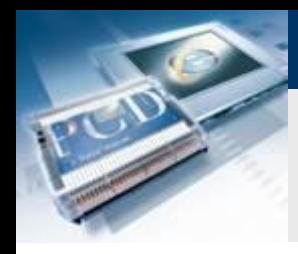

# **Email application Introduction**

## **Explanation / Introduction**

### **What is necessary to achieve this?**

- **Program produced in Lessons 3 and 4**
- **Ethernet connection to Saia® PCD1 E-Controller**
- **Monitor with web browser**
- **(Energy Meter starter box)**
- **(Program from Energy Meter application)**

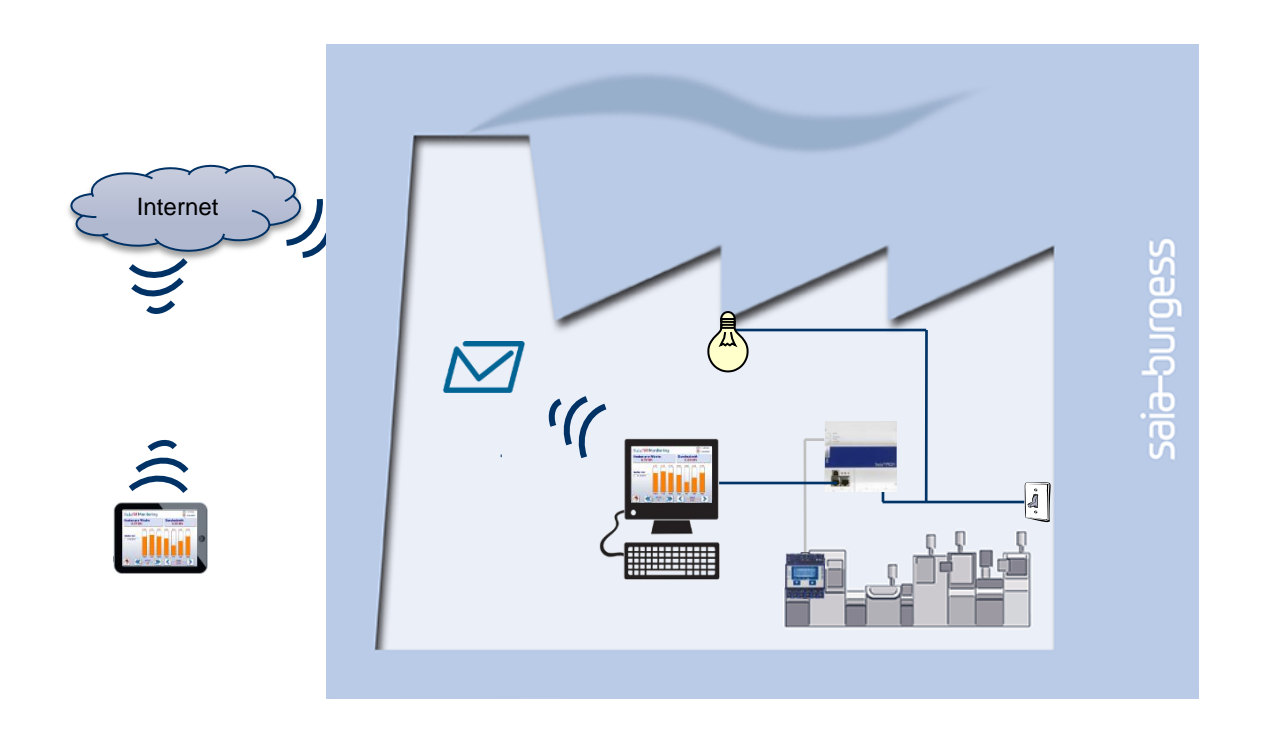

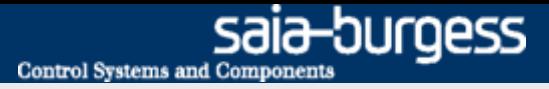

# **Email application Introduction**

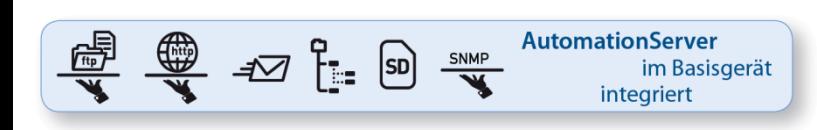

#### **AutomationServer**

- **The PCD's integral AutomationServer includes, among other things, the possibility of sending emails**
- **This feature lets you send files with log data or alarms by email**

The sending of emails must be permitted in the network. Most company networks are too restrictive. Therefore, clarify in advance if this is permitted.

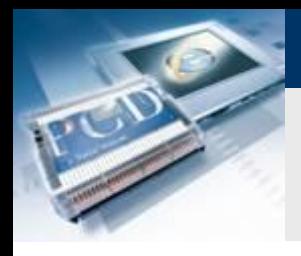

## **Project Manager**

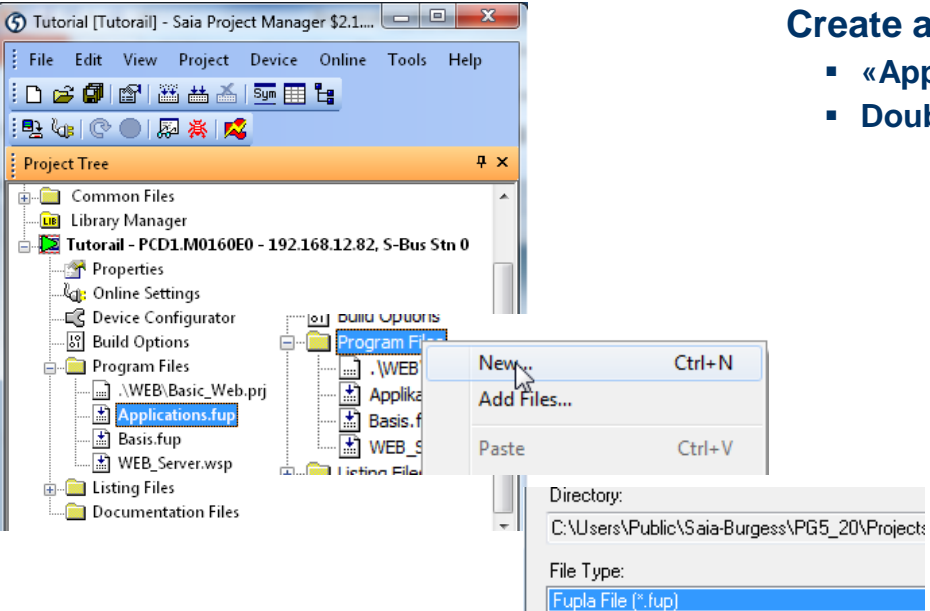

Graftec File (\*.sfc)

#### **Create a new Fupla file**

- **«Applications.fup»**
- **Double click to open the file**

If this step has already been done in another application tutorial, it may be skipped.

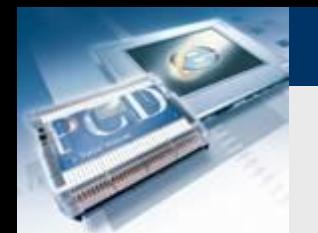

# **Email application Project Manager**

#### **Generate a new Fupla page**

- **Select «Page» tab**
- **Right click and select «Insert Page»**
- **Rename page as «Email»**

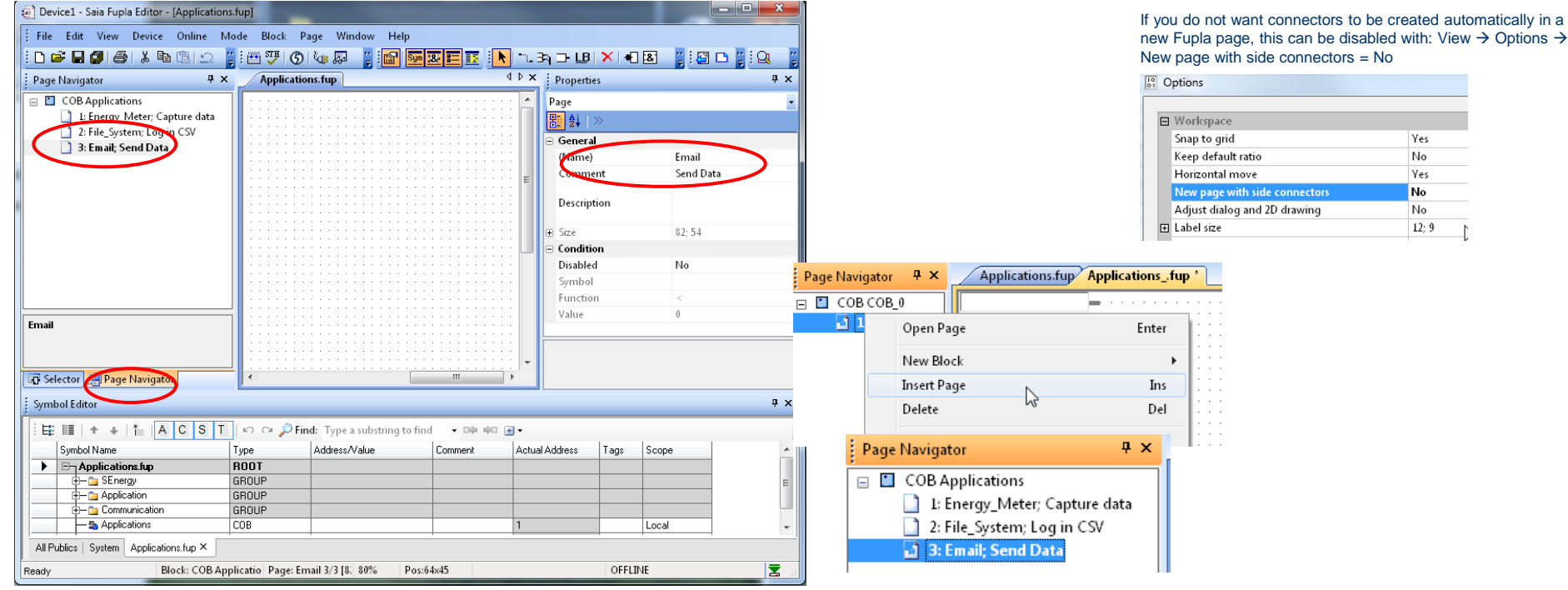

Saia®PCD 6 | PG5 Starter Training | Saia-Burgess Controls | www.saia-pcd.com

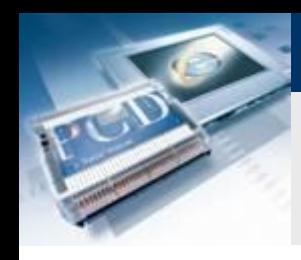

## **Program email transmission**

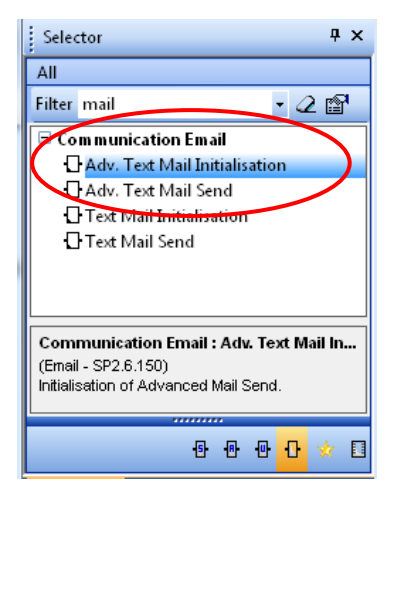

#### **Position email FBoxes**

- **Put in place FBox «Adv. Text Mail Init», which stores the data used for email transmission, such as SMTP server and password**
- **Put in place FBox «Adv. Text Mail Send», which sends an email with text and file attachment to the addresses in the "Init" FBox**

saia-burgess

**Control Systems and Components** 

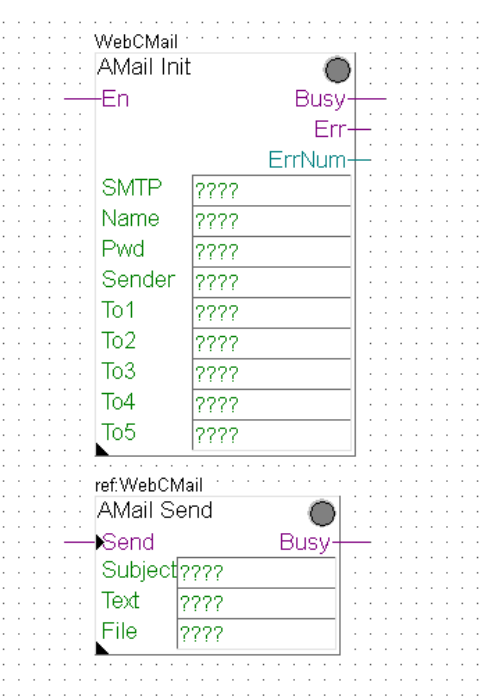

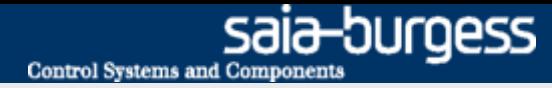

## **Program email transmission**

#### **Create symbols**

- **Email FBoxes need symbols to contain the data for email transmission, such as address, SMTP server password, etc.**
- **Create symbols as shown in the illustration and make them public. This will enable them to be called from the web project.**

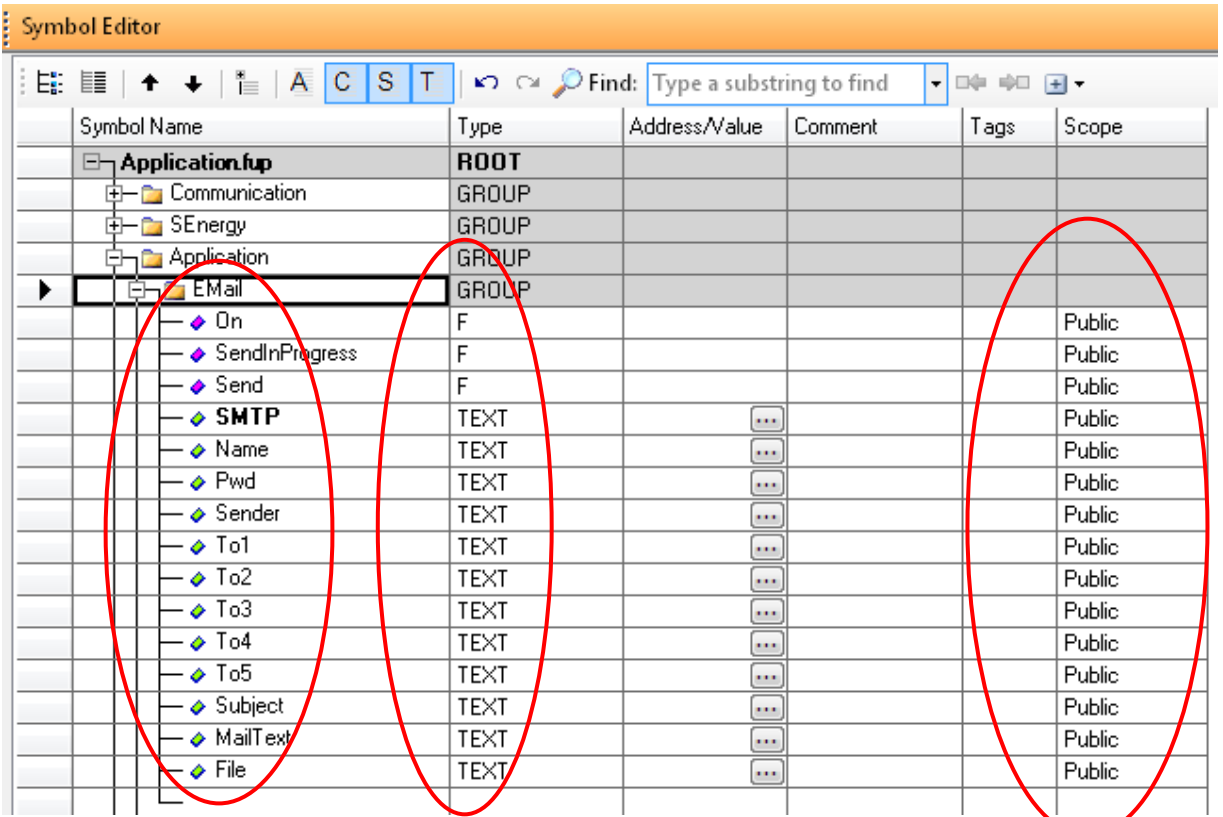

#### Nice to know:

Multiple consecutively numbered symbols can be generated automatically by attaching start and end numbers:

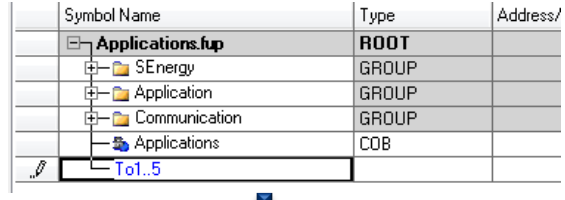

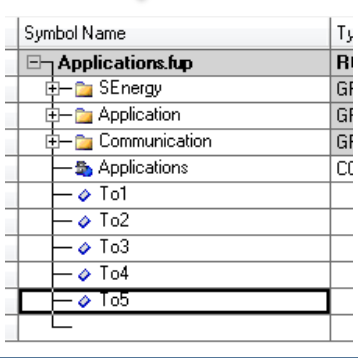

Saia®PCD

## **Program email transmission**

## **Link symbols with FBoxes**

- **Connect symbols created to inputs and outputs as shown**
- **Drag the text symbols created into the appropriate green FBox fields**

saia-burgess

**Control Systems and Components** 

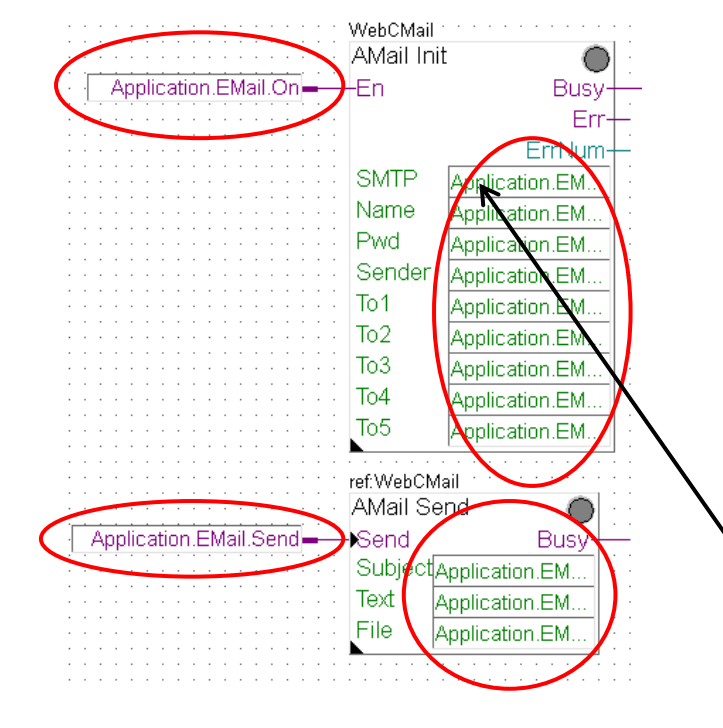

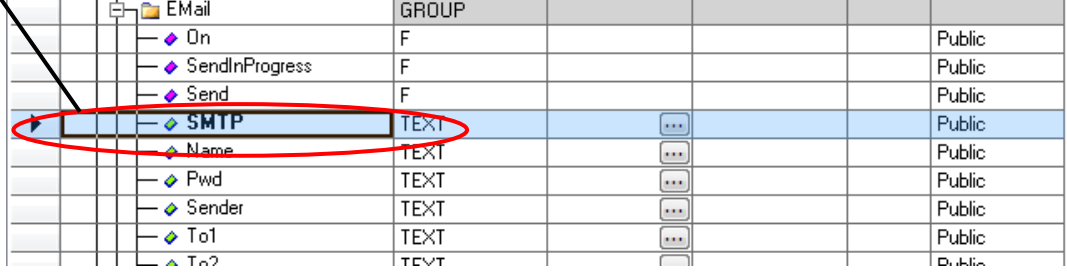

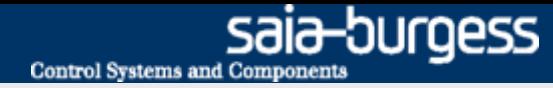

## **Program email transmission**

### **Email parameters for email transmission**

- **Various parameters are needed to set up email transmission:**
	- **SMTP: IP address of SMTP server**
	- **Name: Login name of email account**
	- **Pwd: Password for email account**
	- **Sender: Email address of sender**
- **For test purposes, a free mail address has been set up with GMX. Access data is as follows:**

**Name: 1st\_day@gmx.ch Pwd: log4saia**

### **Find out SMTP server address**

- **GMX SMTP server has address: mail.gmx.net F-Box requests IP of SMTP server**
- **Open the Command window in Windows (cmd.exe)**
- **Enter << ping mail.gmx.net>>**
- **The response shows the IP address of the SMTP server 213.165.64.20**

SMTP server must allow unencrypted authentication (no SSL)!

## (c) 2009 Microsoft Corporation. Alle Rechte vorbehalten. mit 32 Bytes Daten: 213.165.64.20: Bytes=32 Zeit=44ms TTL=47 istik für 213.165 iesendet = 4, Empfangen = 4, Verloren = 0 'ius',<br>gaben in Millisek.:<br>m = 40ms, Maximum = 142ms, Mittelwert = 66ms

**NusersNch2erda0>** 

Administrator: C:\Windows\system32\cmd.exe

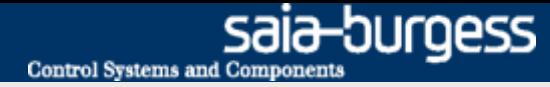

## **Program email transmission**

#### **Enter email parameters**

 **Email parameters are entered in the text symbols created. (Text must always be contained within speech marks "")**

**SMTP: 213.165.64.21 country-specific, so must be checked Name: 1st\_day@gmx.ch Pwd: log4saia Sender: 1st\_day@gmx.ch**

- **"To" symbols contain the email addresses, to which an email will be sent**
- **Indicate your own email address at "To1", e.g. Firstname.Surname@saia-burgess.com**

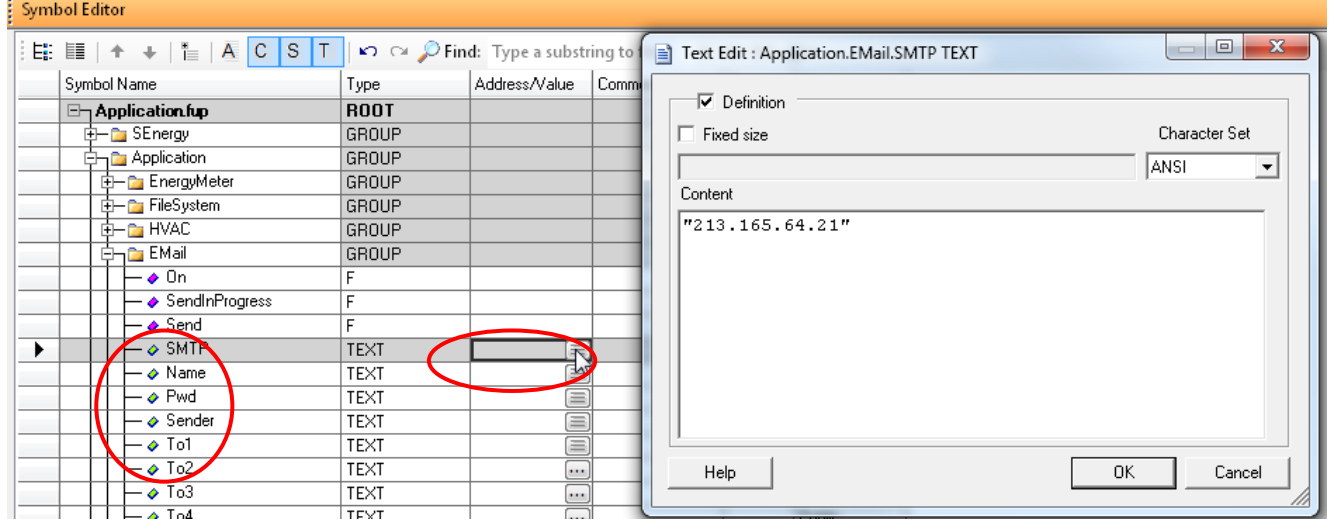

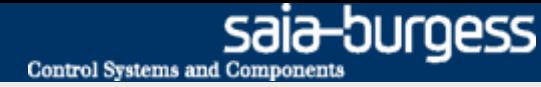

## **Program email transmission**

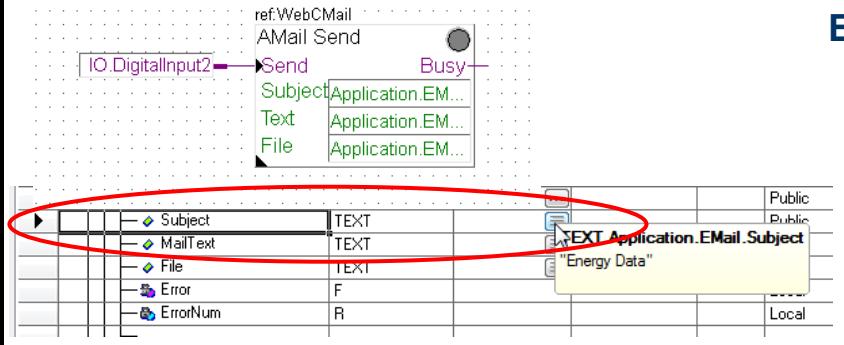

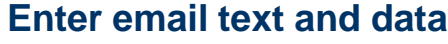

- **In F-Box "Adv. Text Mail Initialisation", configure text and data for transmission.**
- **As "Subject", select "Energy Data"**
- **As "Text", select "New energy data"**

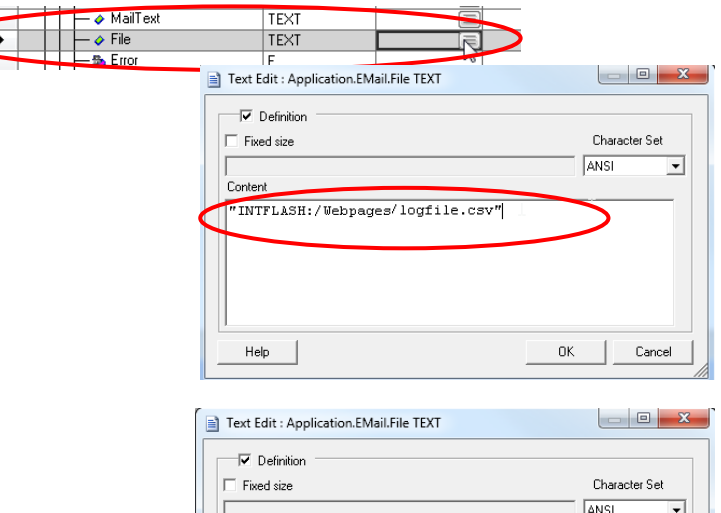

Conten

Help

 $\Box$ 

## **If the file system application has already been completed:**

- **The file saved containing log data can be attached to the email**
- **Enter path and filename from file system application at "File" symbol**
- **The path created in the file system application is: "Intflash:/Webpages/logfile.csv"**

#### **If the file system application has not yet been completed:**

- **There is no file available for attachment to the email**
- **The "File" symbol is left blank. Two speech marks "" must be entered in the symbol**

0K

Cancel

## **Program email transmission**

### **Configure Mail Init F-Box**

- **Port: 25**
- **Use authentication: Yes**

## **Compile and download project**

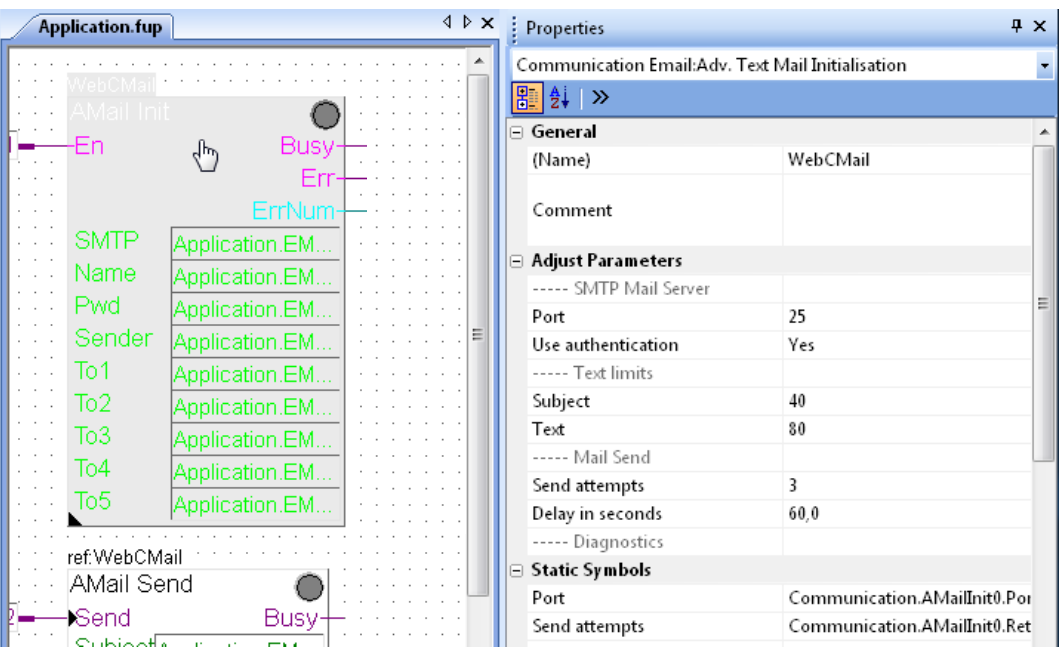

## **Program email transmission**

## **Send email**

- **Go online**
- **Zoom to view values at inputs and outputs**
- **Double click to open "Application.Email.On" and set as 1. This switches on the email function.**

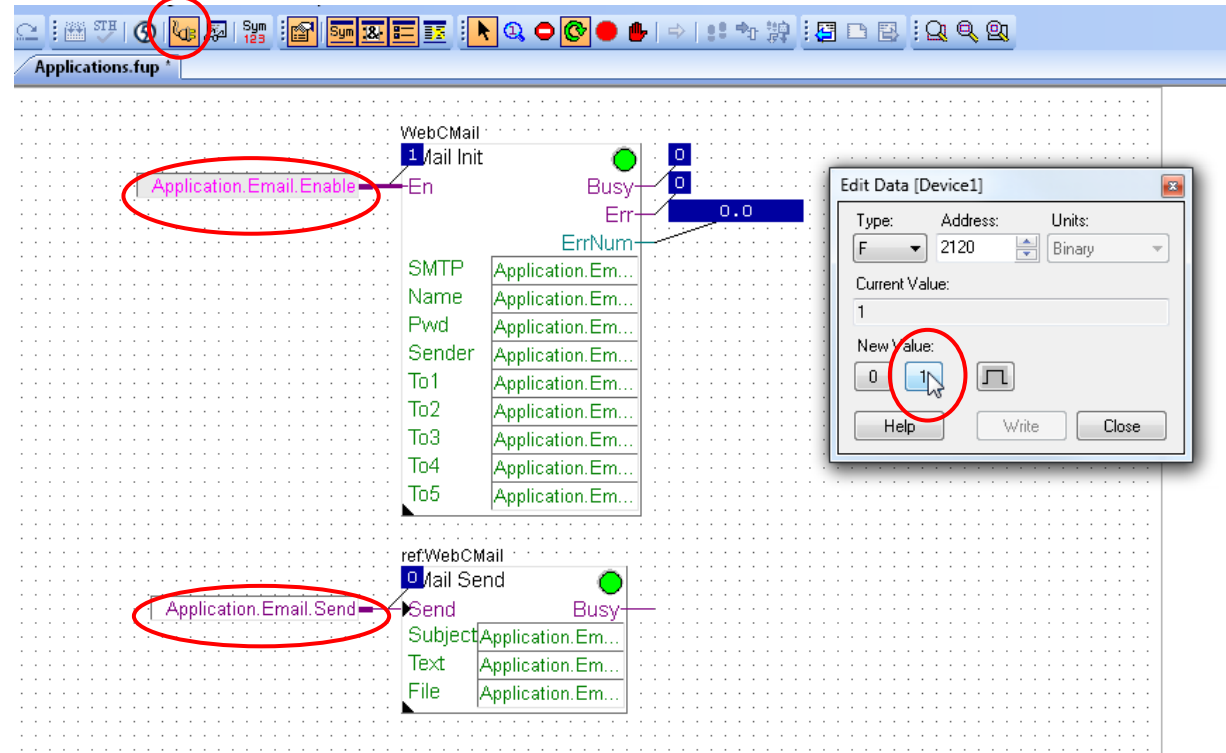

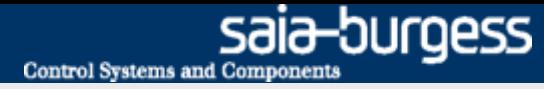

## **Program email transmission**

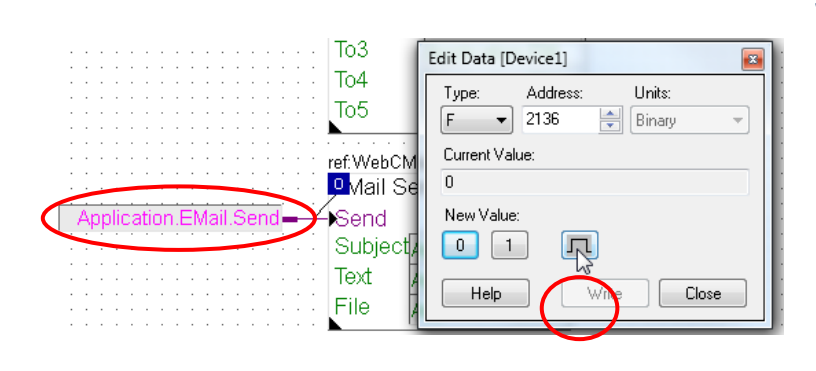

## **Send email**

- **Double click to open "Application.Email.Send" and start email transmission with the pulse button**
- **Email transmission is indicated by a 1 at the "Busy" outputs**
- **If no error occurs, the F-Box status indicator will remain green**
- **Within a short time, the email and attached \*.csv file will appear in the mailboxes at the addresses indicated**

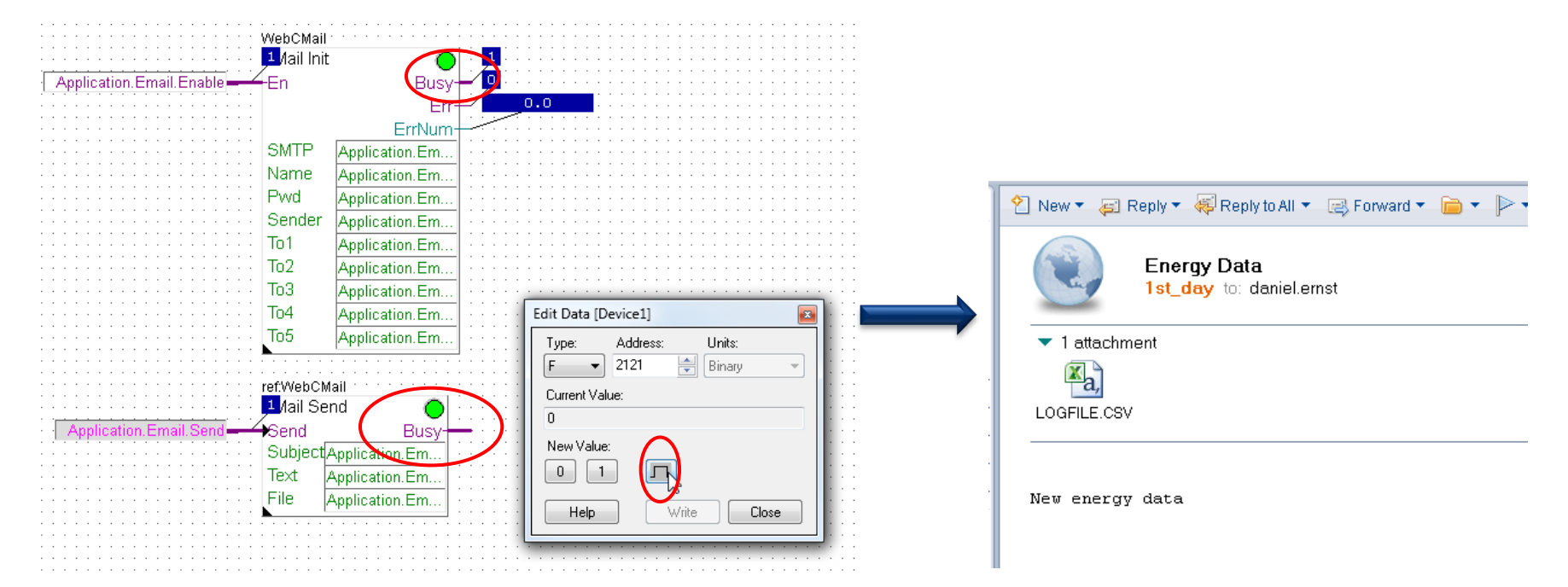

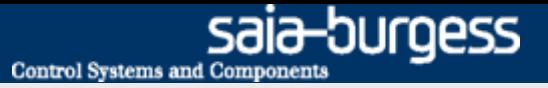

### **Email transmission via web interface should be possible**

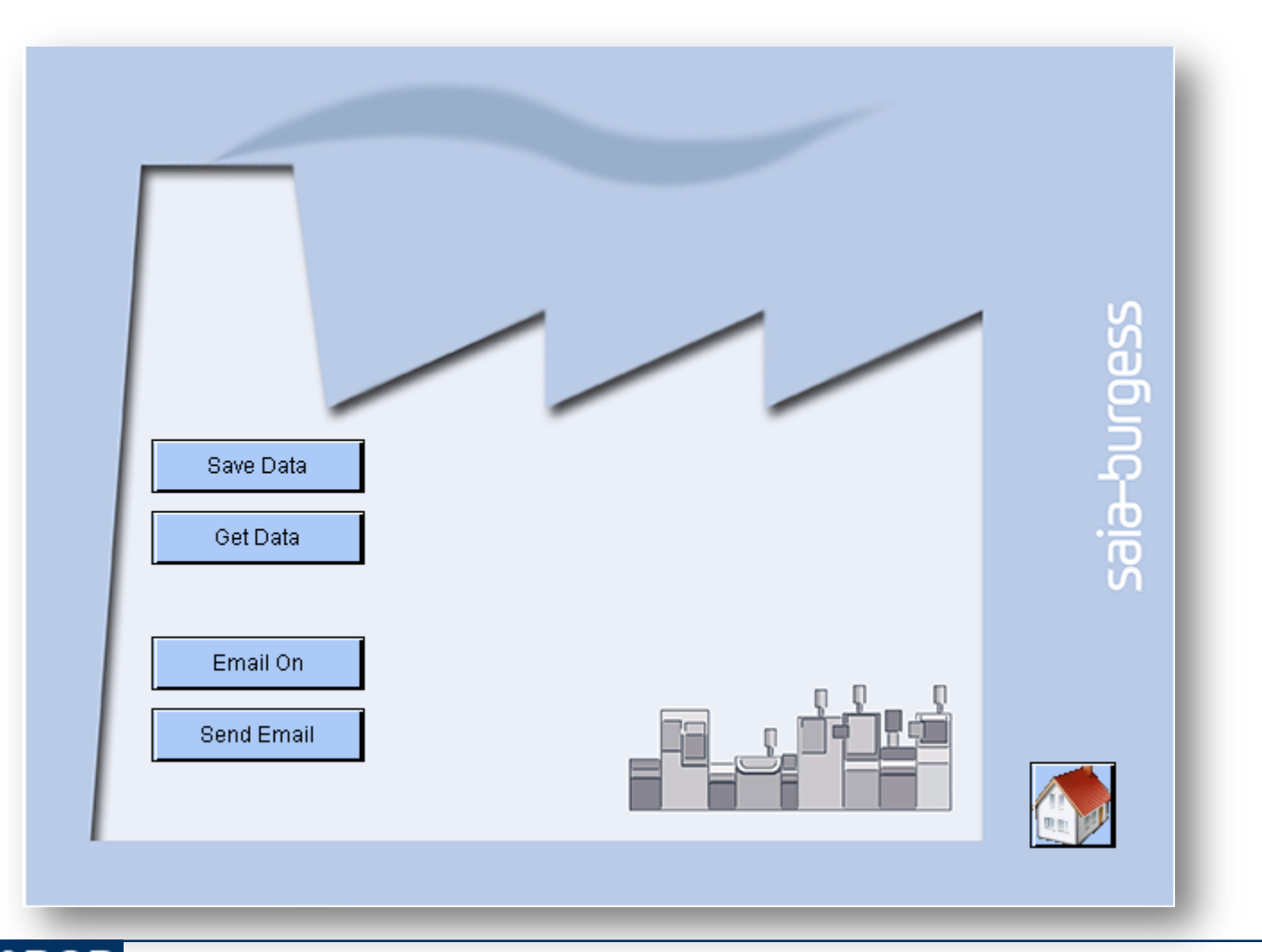

#### Saia®PCD 16 | PG5 Starter Training | Saia-Burgess Controls | www.saia-pcd.com

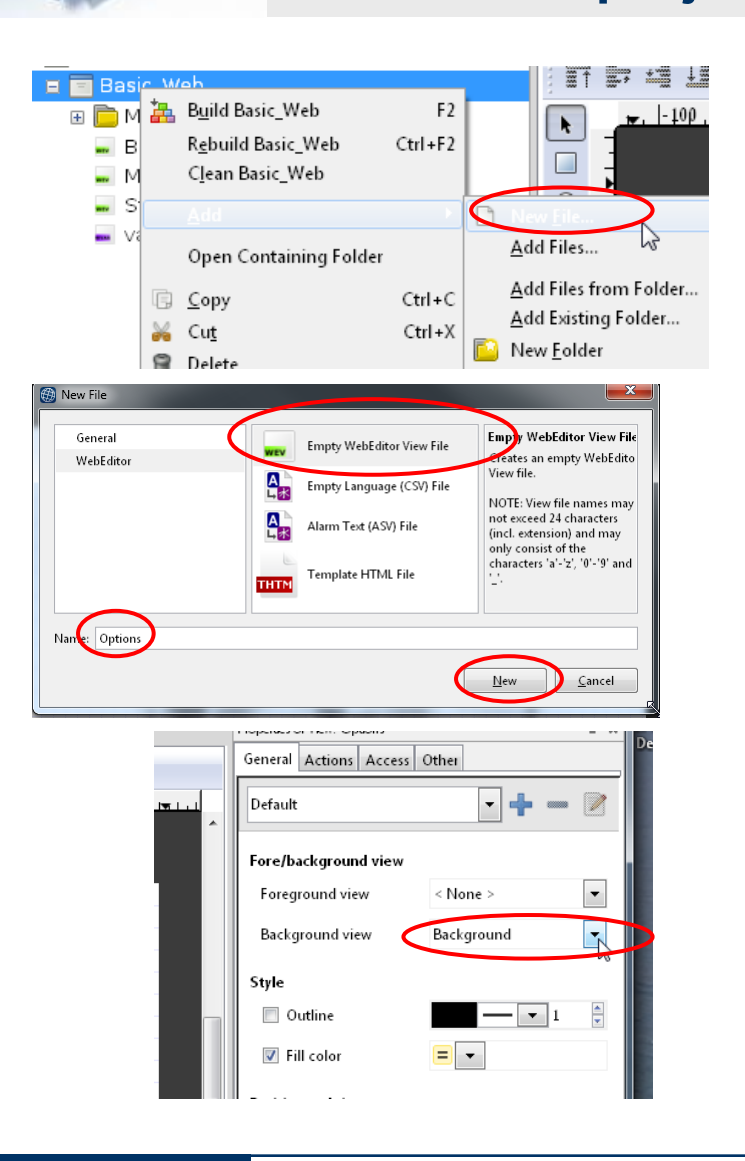

## **Open the old web project from lesson 4**

#### **Create a new page «Options»**

- **Create new file Options.wev**
- **Click on workspace to open Options**
- **Select background at «Background»**

If this step has already been done, it may be skipped

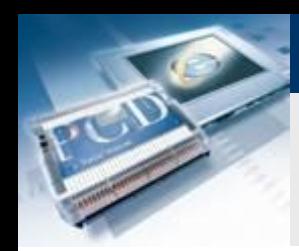

## **Create web project**

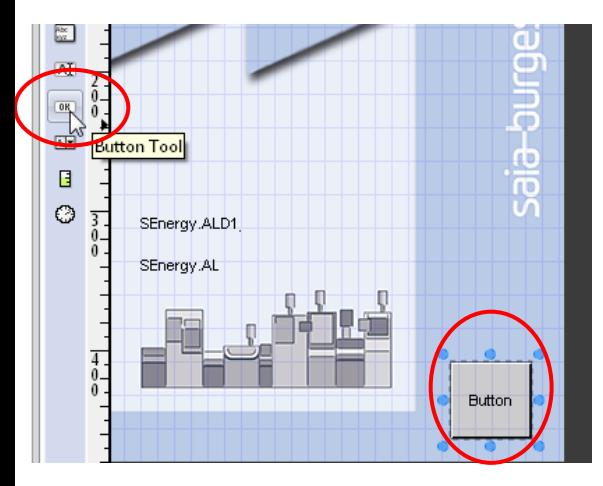

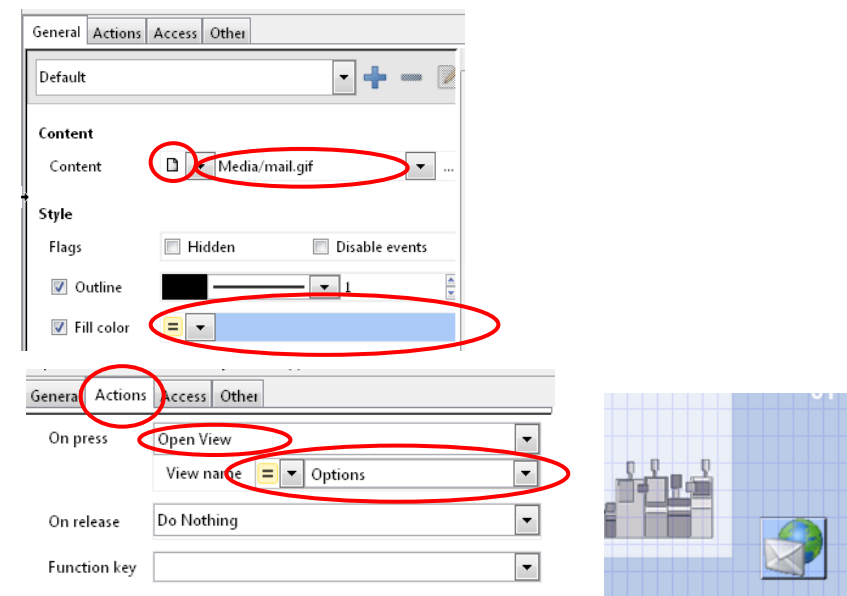

## **Set up jump to the new page**

- **Open the page Start.wev**
- **Place a button**
- **Click on the button to open options**
- **Select the General tab**
	- **At Content, select File and choose the file house VGA.gif**
	- **Change the colour of the button**
- **Select the Actions tab**
	- Change the condition «On press»  $\rightarrow$  Open view
	- **Select View (website) Options**
- **Now the new Options page will be called when the button is pressed**

If this step has already been done, it may be skipped

saia-burgess

**Control Systems and Components** 

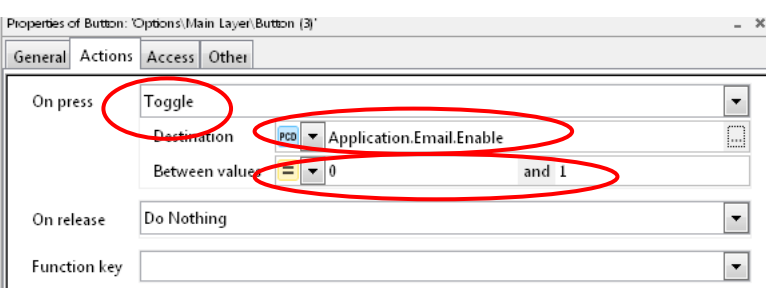

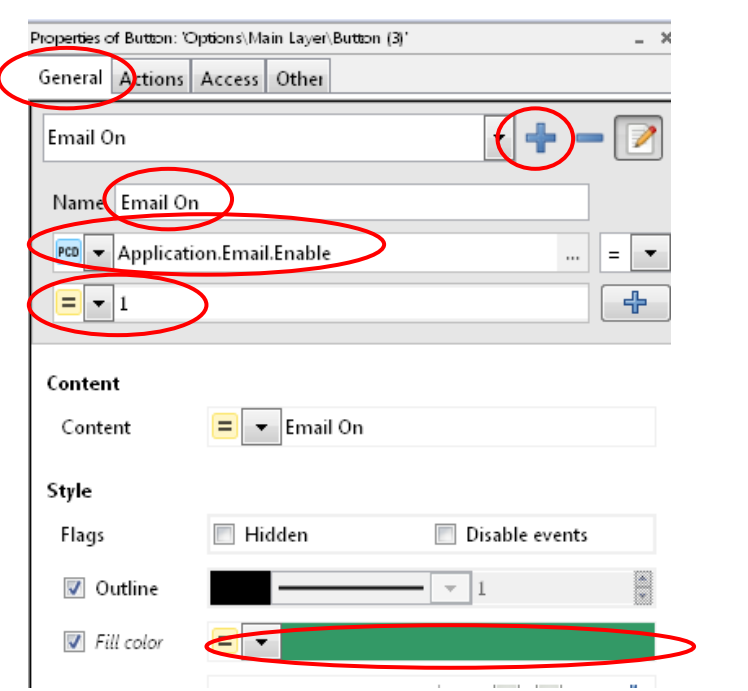

### **Enable email function at click of button**

- **Open the page Options.wev**
- **Insert a button**
- **Click on the Options button to open it**
- **Select the Actions tab**
	- $\blacksquare$  On Press  $\rightarrow$  Toggle
	- **Destination PCD Application.Email.Enable**
	- **Beween Values 0 and 1**
- **Select the General tab** 
	- **Rename button as«Email On»**
	- **Create a new condition with +**
	- **Rename the condition as Email On**
	- **Enable the condition when Application.Email.Enable = 1**
	- **Change colour to green**
- **If the condition is met (Application.Email.Enable = 1) the colour green, which has been set in the condition, will be enabled.**

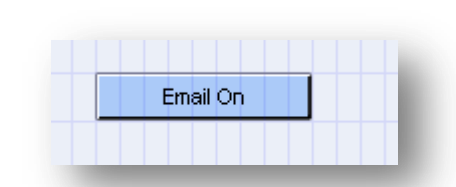

#### Saia® PCD 19 | PG5 Starter Training | Saia-Burgess Controls | www.saia-pcd.com

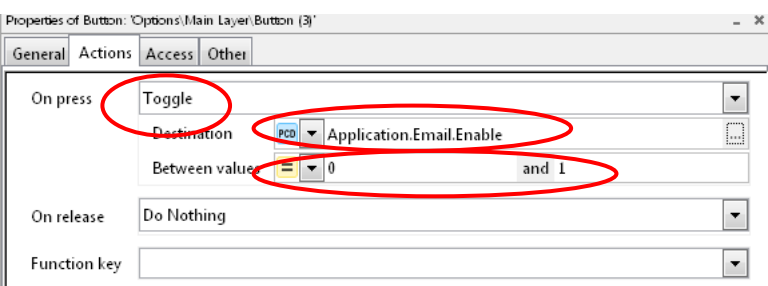

#### **Send email at click of button**

- **Open page Options.teq**
- **Insert a button**

Email On

- **Double click to open button options**
- **Rename button as «Send Email»**
- **Select option «Action Toggle Increment Variable» and enable toggle**
- **Select symbol «Application.EMail.Send» and type PPO**

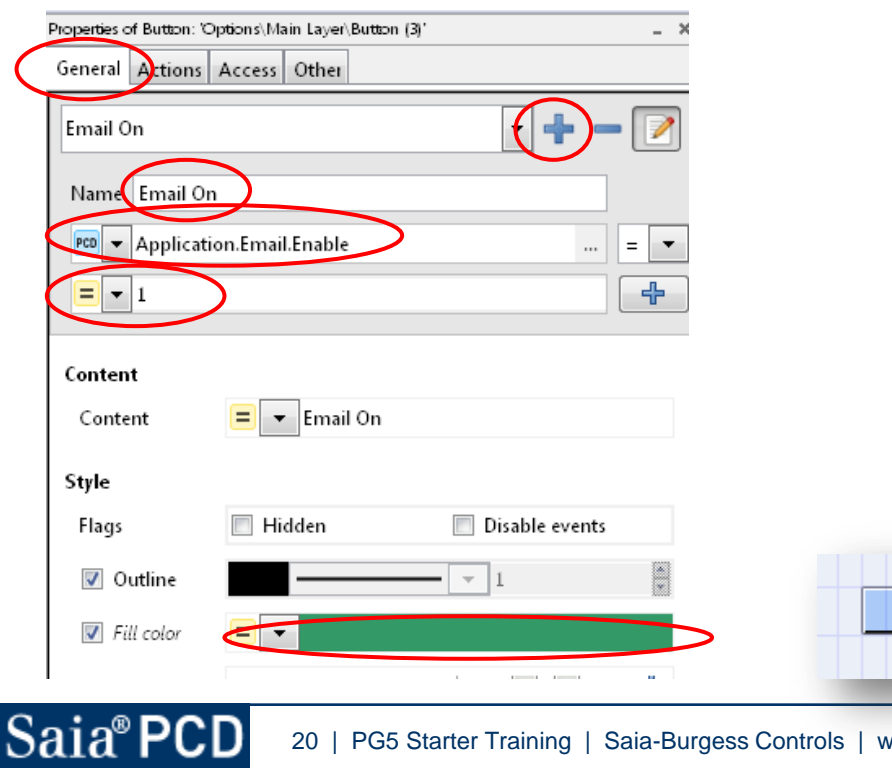

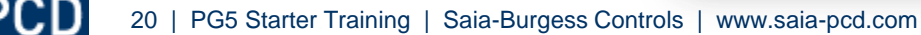

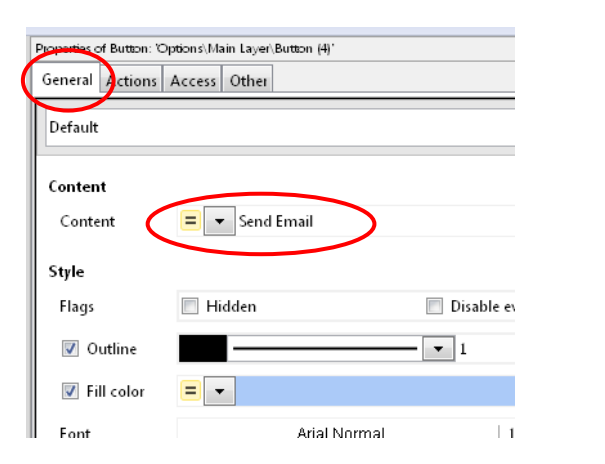

#### **Send email at click of button**

- **Open page Options.teq**
- **Insert a button**
- **Double click to open button options**
- **Rename button as «Send Email»**
- **Select Actions tab**
	- **On Press**  $\rightarrow$  **Write**
	- **Value 1 to destination PCD Application.Email.Send**
- **Select Actions tab**
	- On Release  $\rightarrow$  Write
	- **Value 0 to destination PCD Application.Email.Send**
- **An email will be sent by clicking on the Send Email button**

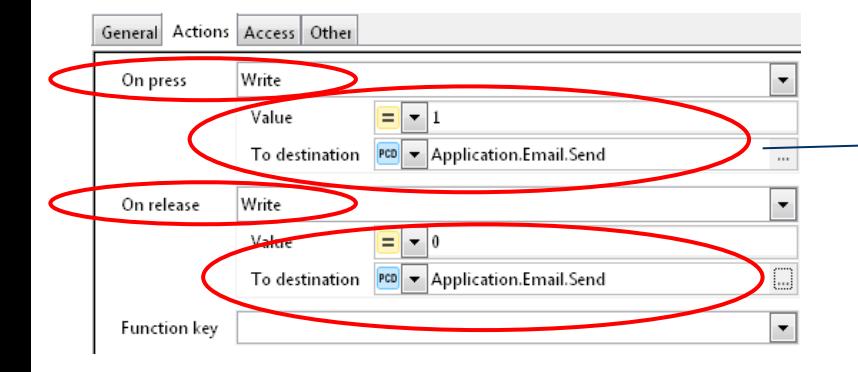

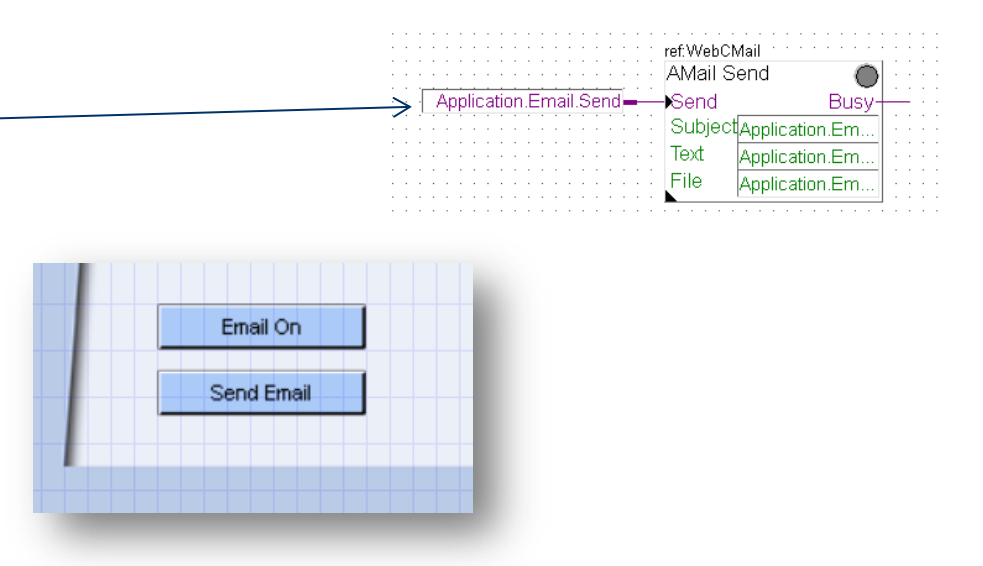

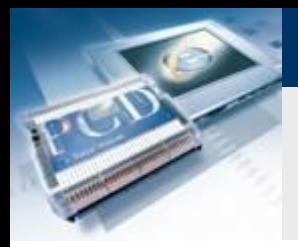

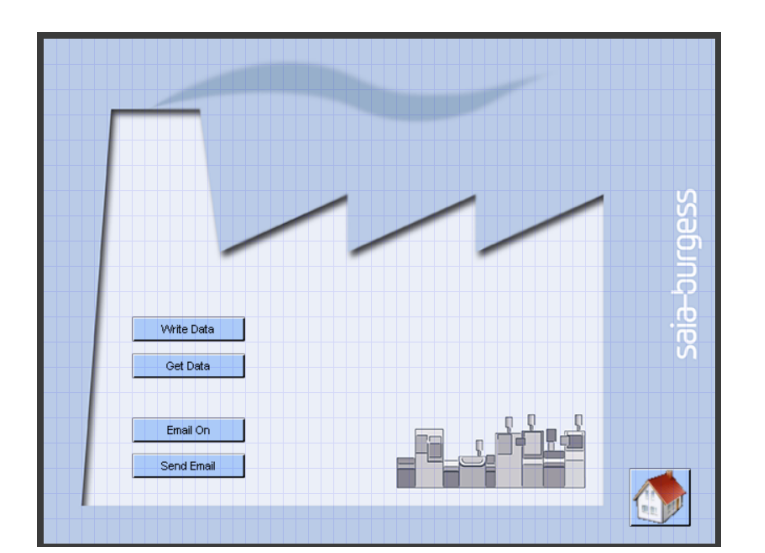

## **Set up the jump back to the start page**

- **Place a button and save the image house\_VGA.gif onto it**
- **Set up an Open View to the page Start.wev**

If this step has already been done, it may be skipped

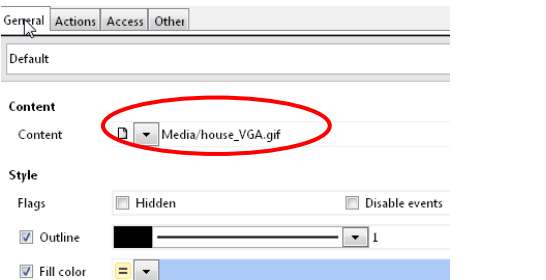

**The Company** 

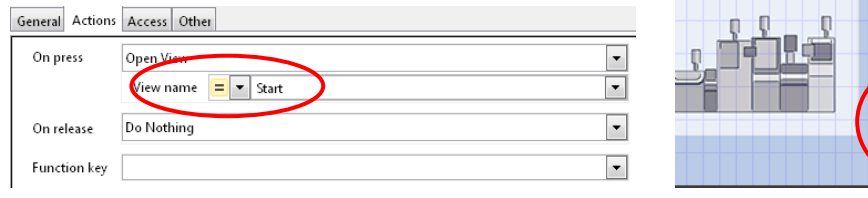

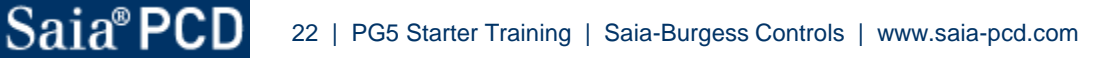

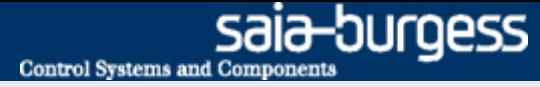

# **Email application Download project**

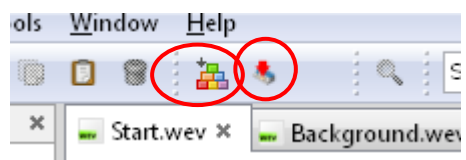

### **Compile WebEditor project**

- **Save and compile web project**
- **Download web project**
- **Close WebEditor**

# **Email application Open web project**

#### **Call web project from browser**

- **Enter IP in browser**
- **Open email application page**
- **Press the «Email On» button**
- **Send an email with «Send Email»**

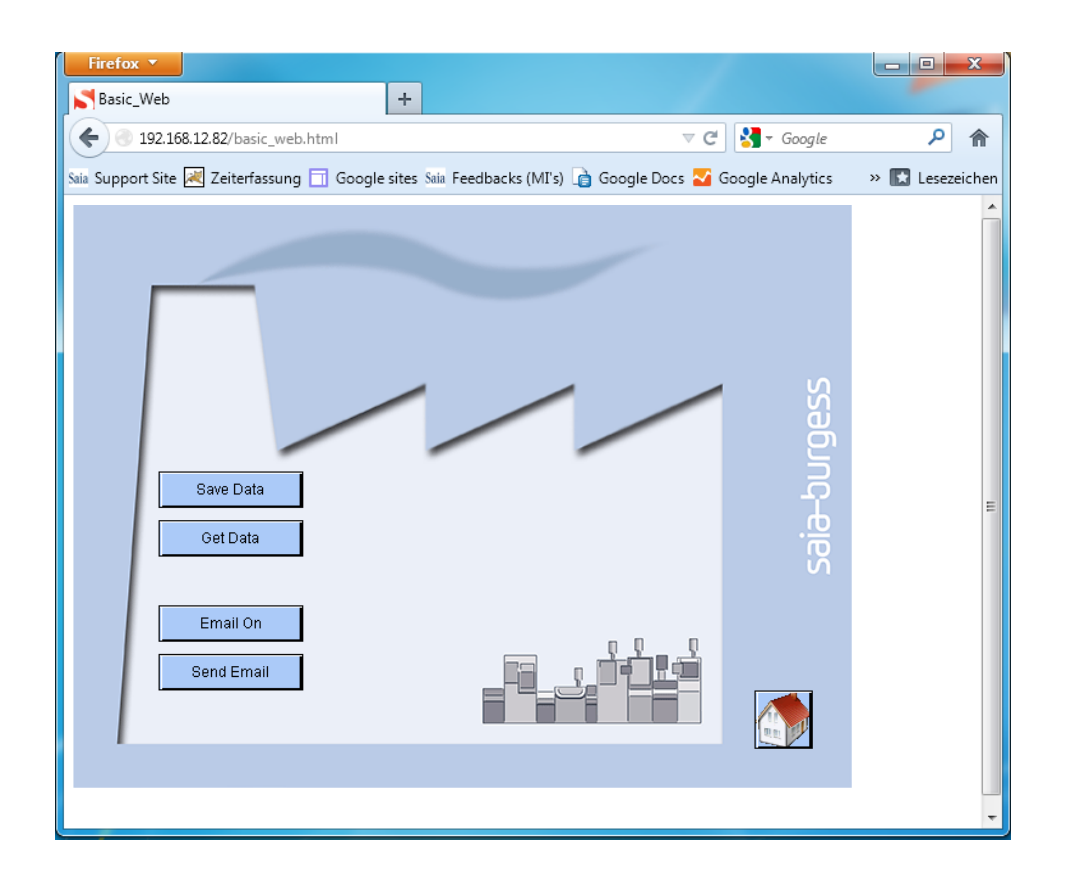

#### Saia®PCD 24 | PG5 Starter Training | Saia-Burgess Controls | www.saia-pcd.com